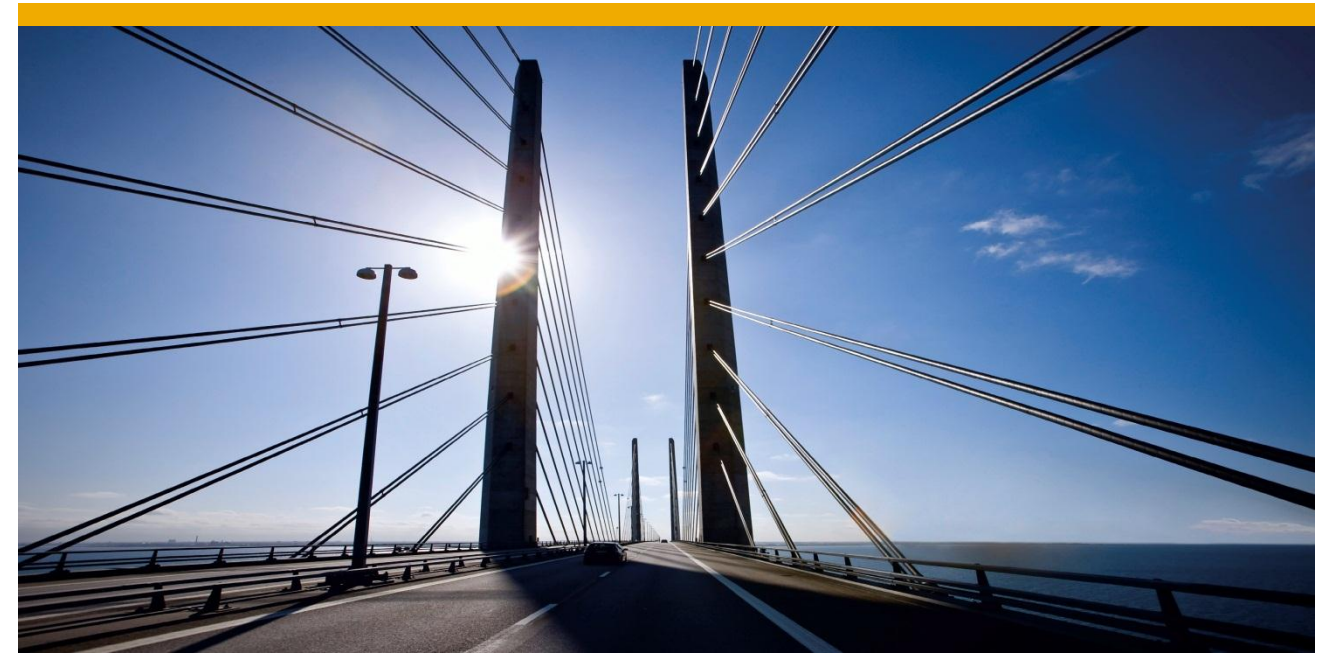

# **Creating and Implementing Determinations in Business Object Builder**

**Summary** 

This tutorial shows how to calculate the content of a new persisted field in a node of a BOPF business object. The model entity that allows calculations is the BOPF determination. The tutorial uses the Business Object Builder (BOB).

> Level of complexity:<br>
> Time required for completion: **20 minutes** Time required for completion: **20 minutes**

Company: **SAP AG**

Author: **Thea Hillenbrand** Created on: **20 January 2014**

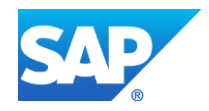

# **TABLE OF CONTENTS**

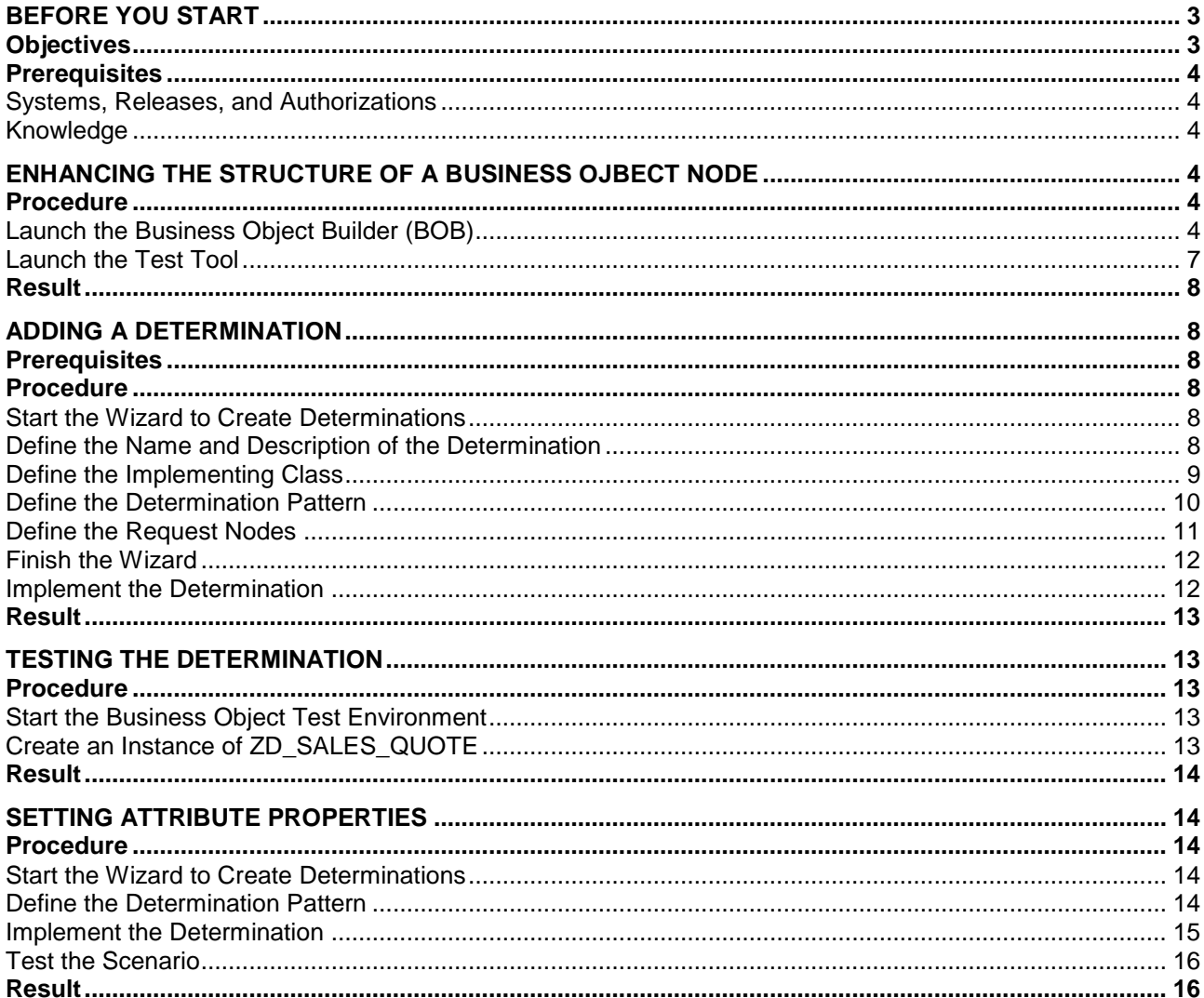

#### <span id="page-2-0"></span>**BEFORE YOU START**

Deriving data from the content of other fields is a core task of business programming. Examples are the calculation of the gross amount of all line items. The result of these calculations can be stored in the database or calculated for each user session. Your decision in this regard depends on various factors such as performance considerations, the complexity of update scenarios, or simply business requirements. BOPF supports these use cases with the determination entity and transaction BOB offers corresponding implementation patterns. In this tutorial we will show you how to create a determination where the result is stored in a database field.

## <span id="page-2-1"></span>**Objectives**

By the end of this tutorial, you will be able to

- Enhance the persisted structure of a BO node
- Create a determination
- Implement a simple determination based on the BOPF API
- Test the new features of the business object.

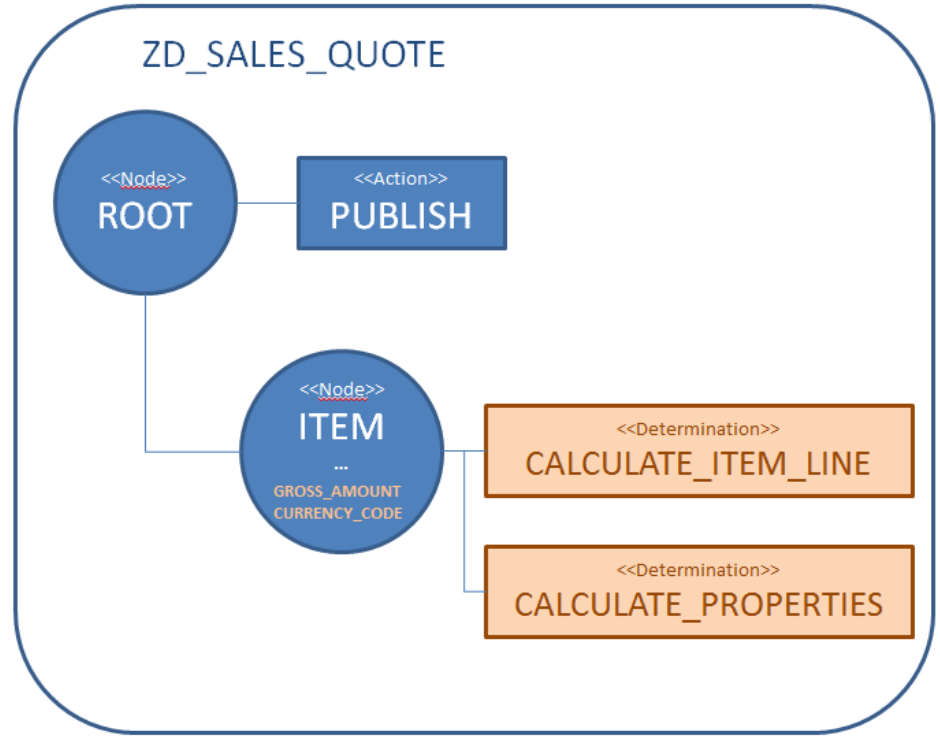

*Fig. 1: Structure of the Business Object to be enhanced*

The tutorial starts with the business object created in the 'Getting Started with the Business Object Processing Framework'. It consists of the ROOT node with minimal header information, like QUOTE\_ID, and the ITEM node with position data like PRODUCT\_ID, quantity, and price information. The goal is to calculate the gross amount of one line item. The gross amount of a line item is stored in the database. Therefore we need two additional fields (*GROSS\_***AMOUNT***,* **CURRENCY***\_CODE*) in the item database table and a determination on the item node (**CALCULATE\_ITEM\_LINE**).

Calculations can serve as default values or they can be used as results that should not be changed by user input. In our example, we do not want them to be changed by users. Therefore we need a second determination (*CALCULATE\_***PROPERTIES**) to set the field properties to read-only.

# <span id="page-3-0"></span>**Prerequisites**

<span id="page-3-1"></span>To be able to perform the tutorial, make sure the following prerequisites are fulfilled.

#### *Systems, Releases, and Authorizations*

- BOPF is part of the Business Suite Foundation Layer and, therefore, included in the following SAP Business Suite releases:
	- SAP Business Suite EHP5, SP11
	- SAP Business Suite EHP6, SP05
	- SAP Business Suite EHP7, all SP
- To create determinations, your SAP user requires the developer authorization profile (S\_DEVELOP authorization object)
- To implement this example, you need the business object created in the tutorial "Getting Started with the Business Object Processing Framework".

## <span id="page-3-2"></span>*Knowledge*

- Basic knowledge in ABAP OO
- Experience with DDIC tools

# <span id="page-3-3"></span>**ENHANCING THE STRUCTURE OF A BUSINESS OJBECT NODE**

In this step, you will enhance the ITEM node of the Business Object (BO) "*SALES\_QUOTE*". This Business Object follows the semantics of the sales quote based on the NetWeaver Enterprise Procurement Model (EPM).

*Note: The EPM example persists the net amount and calculates the gross amount for the user session only. It is interesting to see how these two types of determinations interact. In this tutorial we have chosen a simple example.* 

## <span id="page-3-4"></span>**Procedure**

## <span id="page-3-5"></span>*Launch the Business Object Builder (BOB)*

Transaction BOB provides the design time for custom business objects as well as business object enhancements.

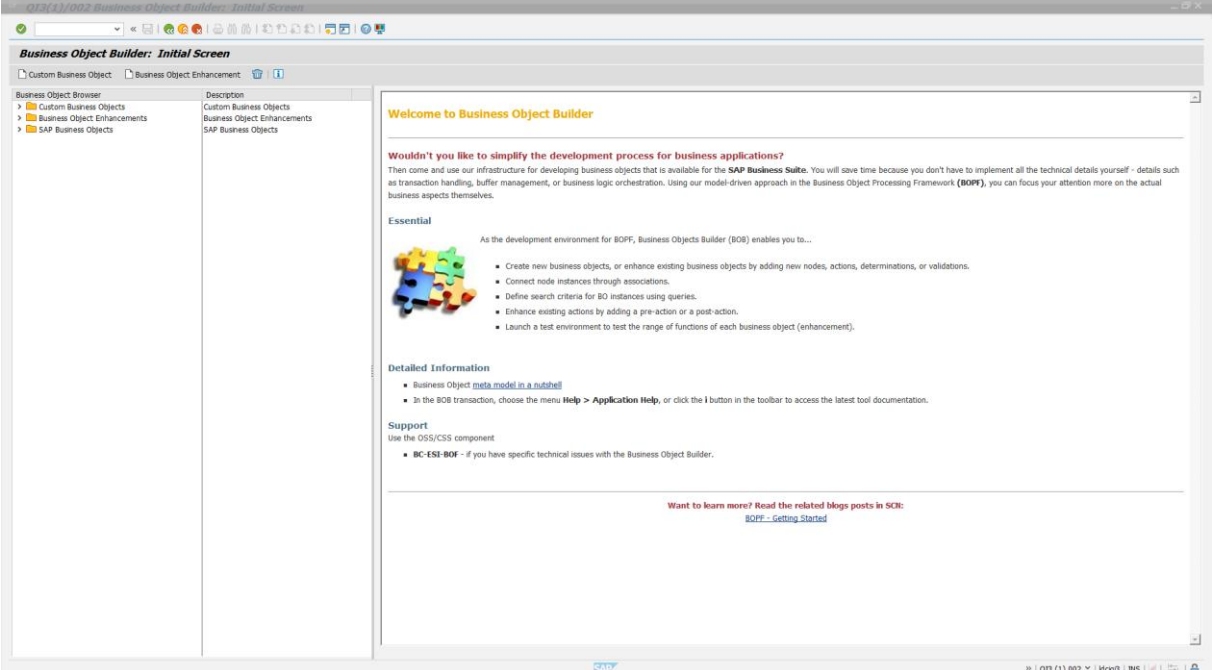

*Fig. 2: Welcome page of the BOB transaction in a SAP customer system*

On the left side of the initial screen you see three categories of BOs that are currently available in your system:

- Custom Business Objects: BOs created by the customer in their system
- SAP Business Objects: Extensible BOs that are delivered by SAP
- Business Object Enhancement: BOs that are enhancements to an existing business object.

Select the business object ZD\_SALES\_QUOTE.

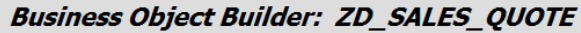

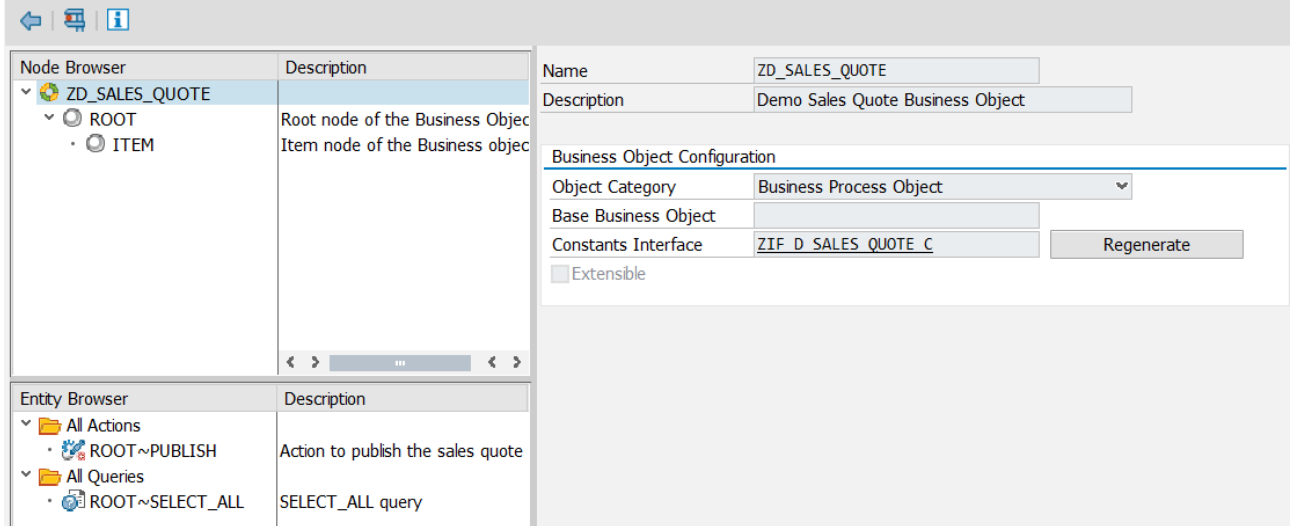

*Fig. 3: SALES\_QUOTE resulting from 'Getting started with Business Object Processing Framework'*

Select the node ITEM and navigate to the definition of the persistent structure ZDS\_ITEM\_D in the ABAP data dictionary.

| <b>Business Object Builder: ZD_SALES_QUOTE</b>    |                                                                         |                             |                                  |  |  |  |  |
|---------------------------------------------------|-------------------------------------------------------------------------|-----------------------------|----------------------------------|--|--|--|--|
| $\leftarrow$   4   1                              |                                                                         |                             |                                  |  |  |  |  |
| Node Browser                                      | Description                                                             | Node Name                   | <b>ITEM</b>                      |  |  |  |  |
| $\vee$ $\bigcirc$ ZD_SALES_QUOTE<br>$\sim$ © ROOT | Root node of the Business Objec                                         | <b>Description</b>          | Item node of the Business object |  |  |  |  |
| $\circ$ item                                      | Item node of the Business objec                                         | <b>Node Configuration</b>   |                                  |  |  |  |  |
|                                                   |                                                                         | <b>Persistent Structure</b> | ZDS ITEM D                       |  |  |  |  |
|                                                   |                                                                         | <b>Transient Structure</b>  |                                  |  |  |  |  |
|                                                   |                                                                         | <b>Combined Structure</b>   | ZDS ITEM                         |  |  |  |  |
|                                                   |                                                                         | Combined Table Type         | ZDT ITEM                         |  |  |  |  |
|                                                   |                                                                         | Database Table              | ZDD ITEM                         |  |  |  |  |
|                                                   | $\langle \rangle$<br>$\langle \rangle$<br>$\sim 10^{-1}$<br>Description | Extensible                  |                                  |  |  |  |  |
|                                                   |                                                                         | Transient                   |                                  |  |  |  |  |
| <b>Entity Browser</b>                             |                                                                         | <b>Extension Includes</b>   |                                  |  |  |  |  |
|                                                   |                                                                         | Persistent Include          |                                  |  |  |  |  |
|                                                   |                                                                         | <b>Transient Include</b>    |                                  |  |  |  |  |
|                                                   |                                                                         |                             |                                  |  |  |  |  |
|                                                   |                                                                         |                             |                                  |  |  |  |  |
|                                                   |                                                                         |                             |                                  |  |  |  |  |

*Fig. 4: ITEM node*

In the data dictionary, switch to edit mode and enter the new components GROSS\_AMOUNT of data type SNWD\_TTL\_GROSS\_AMOUNT and CURRENCY\_CODE of data type SNWD\_CURR\_CODE*.*

| <b>Dictionary: Change Structure</b>   |                               |                             |                          |             |   |                           |  |  |  |  |
|---------------------------------------|-------------------------------|-----------------------------|--------------------------|-------------|---|---------------------------|--|--|--|--|
| Hierarchy Display<br>Append Structure |                               |                             |                          |             |   |                           |  |  |  |  |
| Structure                             | ZDS ITEM D<br>Active          |                             |                          |             |   |                           |  |  |  |  |
| Short Description                     | Item structure                |                             |                          |             |   |                           |  |  |  |  |
| Attributes                            | Components                    | Input Help/Check            | Currency/Quantity Fields |             |   |                           |  |  |  |  |
|                                       |                               |                             |                          |             |   |                           |  |  |  |  |
| XDDBB<br>V                            | <u>hina</u>                   | Predefined Type             |                          |             |   | 1/7                       |  |  |  |  |
| Component<br>Typing Method            |                               | Component Type              | Data Type                | Length Deci |   | <b>Short Description</b>  |  |  |  |  |
| ITEM POS                              | $\checkmark$<br>Types         |                             | <b>CHAR</b>              | 10          | ٥ |                           |  |  |  |  |
| PRODUCT ID                            | Types                         | $\vee$ /BOBF/SEPM PROD CHAR |                          | 10          |   | 0 BOPF EPM Product Id     |  |  |  |  |
| QUANTITY                              | $\vee$ SNWD QUANTITY<br>Types |                             | QUAN                     | 13          |   | 3 EPM: Quantity           |  |  |  |  |
| QUANTITY UNIT                         | Types                         | $\vee$ SNWD QUANTITY U.     | UNIT                     | 3           |   | 0 EPM: Quantity Unit      |  |  |  |  |
| <b>GROSS AMOUNT</b>                   | Types                         | $\vee$ SNWD TTL GROSS  CURR |                          | 15          |   | 2 EPM: Total Gross Amount |  |  |  |  |
| CURRENCY CODE                         | Types                         | $\vee$ SNWD CURR CODE       | <b>CUKY</b>              | 5           |   | 0 EPM: Currency Code      |  |  |  |  |

*Fig. 5: Define the additional components- either directly in the component list or as Append Structure*

Now the two components have to be linked so that consumers – especially generic ones like FPM or ALV can use the dependency for calculations. Select the tab *Currency/Quantity Fields* and enter the reference.

| <b>Dictionary: Change Structure</b>   |                    |                                     |               |                          |                      |                                |  |  |  |
|---------------------------------------|--------------------|-------------------------------------|---------------|--------------------------|----------------------|--------------------------------|--|--|--|
| Hierarchy Display<br>Append Structure |                    |                                     |               |                          |                      |                                |  |  |  |
| Structure                             | ZDS ITEM D         |                                     | Partly active |                          |                      |                                |  |  |  |
| <b>Short Description</b>              | Item structure     |                                     |               |                          |                      |                                |  |  |  |
| <b>Attributes</b>                     | Components         | Input Help/Check                    |               | Currency/Quantity Fields |                      |                                |  |  |  |
| <u>V Ficial</u><br>ki                 | Search Help<br>1/6 |                                     |               |                          |                      |                                |  |  |  |
| Component                             |                    | <b>Typing Method Component Type</b> |               | Data  Reference table    | Ref. field           | <b>Short Description</b>       |  |  |  |
| ITEM POS                              | Types              | w                                   | <b>CHAR</b>   |                          |                      |                                |  |  |  |
| PRODUCT ID                            | Types              | SNWD PRODUCT ID                     | <b>CHAR</b>   |                          |                      | <b>EPM: Product ID</b>         |  |  |  |
| <b>QUANTITY</b>                       | Types              | SNWD QUANTITY                       | <b>QUAN</b>   | ZDS ITEM D               | <b>QUANTITY UNIT</b> | EPM: Quantity                  |  |  |  |
| <b>OUANTITY UNIT</b>                  | <b>Types</b>       | SNWD OUANTITY U. UNIT               |               |                          |                      | FPM: Quantity Unit             |  |  |  |
| <b>GROSS AMOUNT</b>                   | Types              | <b>▽ SNWD TTL GROSS … CURR</b>      |               | ZDS ITEM D               | <b>CURRENCY CODE</b> | <b>EPM: Total Gross Amount</b> |  |  |  |
| CURRENCY CODE                         | <b>lypes</b>       | SNMD CURR CODE<br><b>Suite</b>      | <b>CUKY</b>   |                          |                      | <b>EPM: Currency Code</b>      |  |  |  |

*Fig. 6: Link the new components*

<span id="page-6-0"></span>Save and activate the definition. Then go back to the Business Object Builder.

#### *Launch the Test Tool*

Back in transaction BOB, choose the **Test** button, starting the BOPF test tool. Create a new SALES\_QUOTE instance by choosing the **Add Node Instance** button on the ROOT node.

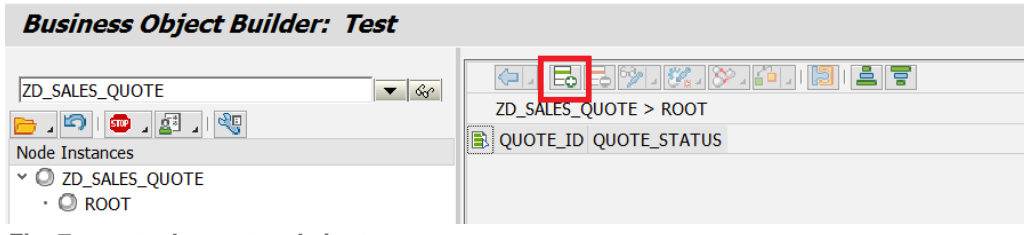

*Fig. 7: create the root node instance*

Enter at least a QUOTE\_ID and navigate to the ITEM node by choosing the navigation menu button.

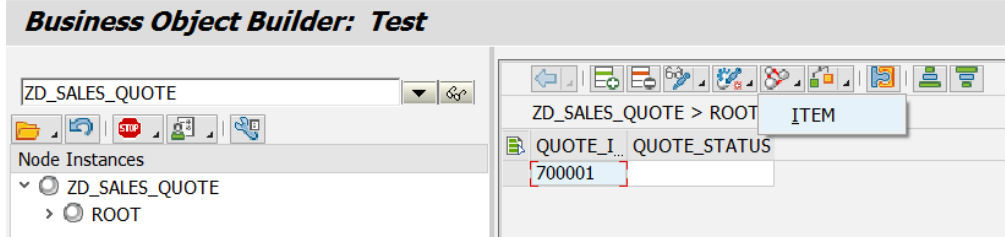

*Fig. 8: Navigate to the item instance*

You can now create an instance of the ITEM node by choosing the **Add Node Instance** button. The new components GROSS\_AMOUNT and CURRENCY\_CODE are visible and can be maintained.

| (- IEE) - KIX - 1 IEEE |                       |         |       |           |                                                                       |  |  |  |  |
|------------------------|-----------------------|---------|-------|-----------|-----------------------------------------------------------------------|--|--|--|--|
|                        | ZD_SALES_QUOTE > ITEM |         |       |           |                                                                       |  |  |  |  |
|                        |                       |         |       |           | ITEM_POS PRODUCT_ID QUANTITY QUANTITY_UNIT GROSS_AMOUNT CURRENCY_CODE |  |  |  |  |
|                        | 10                    | HT-1020 | 3,000 | <b>PC</b> |                                                                       |  |  |  |  |
|                        |                       |         |       |           |                                                                       |  |  |  |  |

*Fig. 9: The ITEM node contains the component DISCOUNT*

You can enter the data for the ITEM node, even in the added fields. The calculation of the gross amount from the product price list and the quantity will be the task of the next step.

## <span id="page-7-0"></span>**Result**

You have now enhanced the original ITEM structure by the GROSS\_AMOUNT and CURRENCY\_CODE fields. You can enter data, store it, and retrieve it.

## <span id="page-7-1"></span>**ADDING A DETERMINATION**

In this step we will enhance the BO ITEM node by adding a determination. Determinations calculate data on the basis of the user input. In our particular case, the business requirement is that the gross amount is calculated using the product price list and the quantity of the line item. The gross amount should be calculated and persisted.

#### <span id="page-7-2"></span>**Prerequisites**

<span id="page-7-3"></span>The ITEM node of the BO is opened in the configuration view of the Business Object Builder.

#### **Procedure**

## <span id="page-7-4"></span>*Start the Wizard to Create Determinations*

Open the context menu of the ITEM node in the node browser pane. Select the entry **Create Determination**. Choose **Continue** to go to the first step.

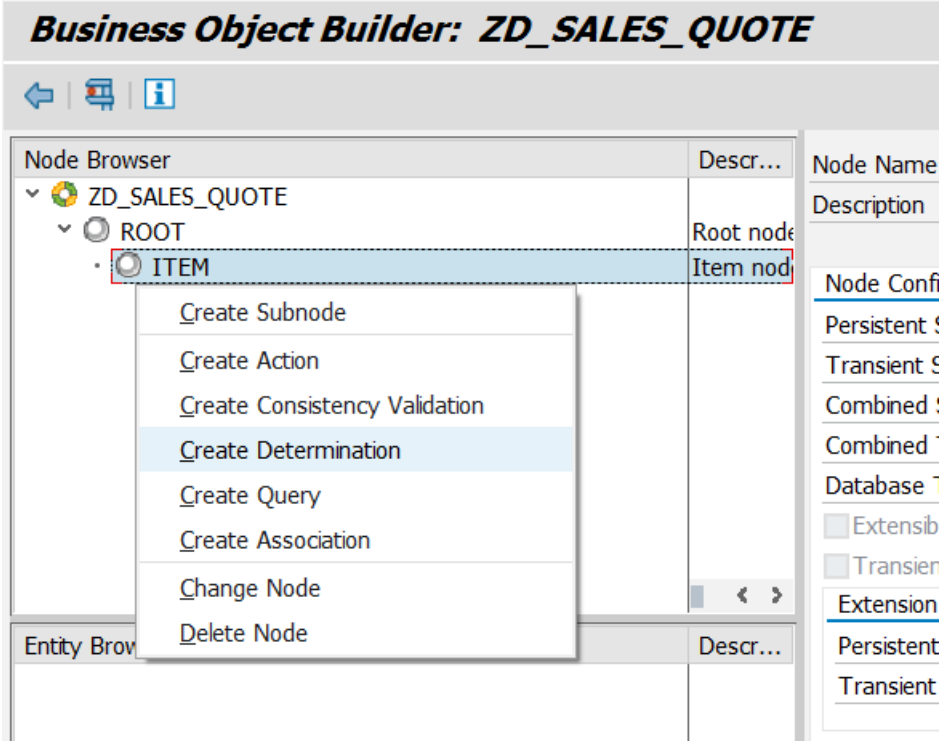

*Fig. 10: Create Determination*

## <span id="page-7-5"></span>*Define the Name and Description of the Determination*

In this step, you have to provide the determination name and you can define a short description.

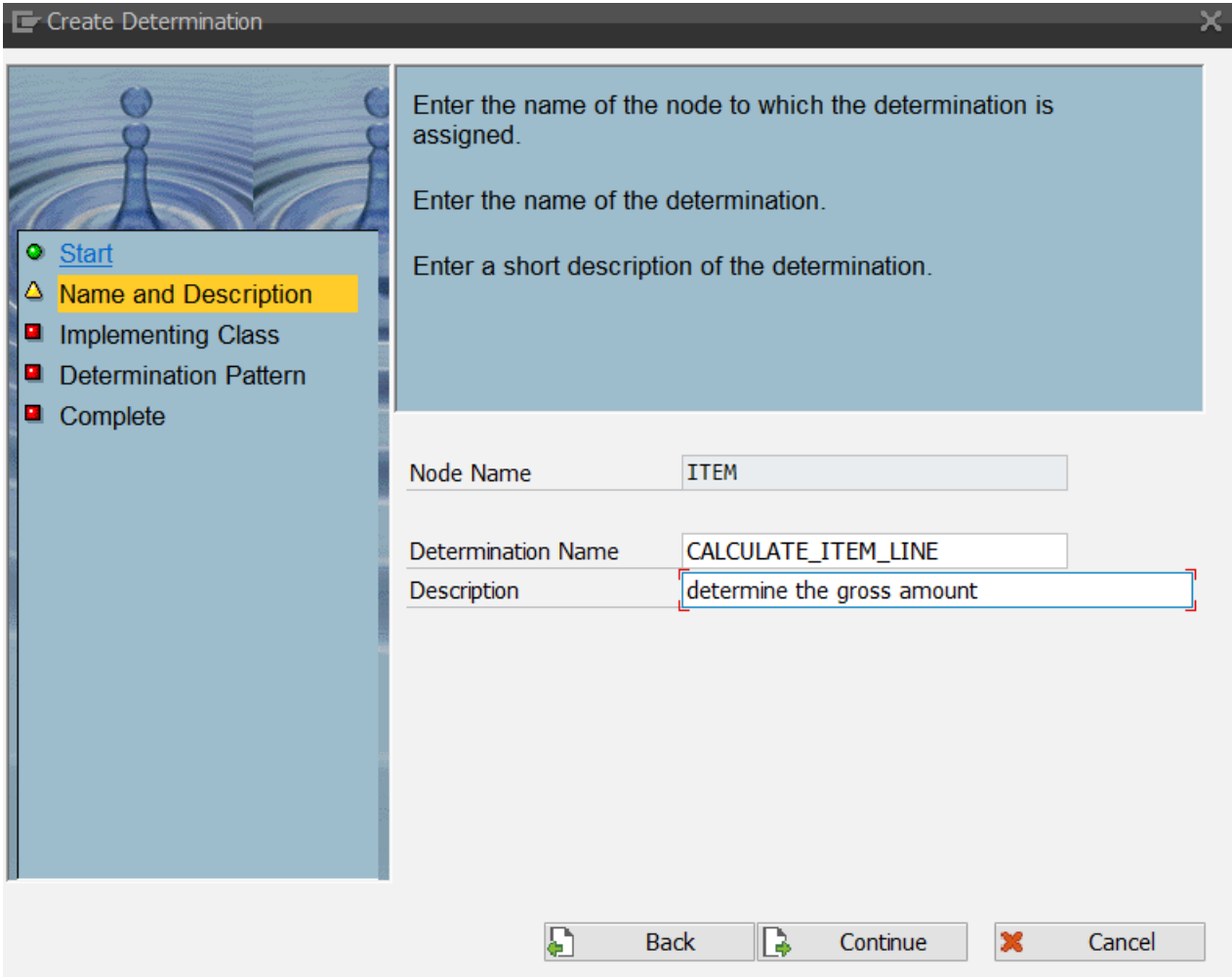

*Fig. 11: Name of the determination*

The target of our determination will be to calculate the gross amount depending on the product and quantity of the ITEM node of the SALES\_QUOTE. Thus we name the validation CALCULATE\_ITEM\_LINE.

<span id="page-8-0"></span>Continue to the next step.

## *Define the Implementing Class*

At runtime, a determination is represented by an ABAP class that implements the determination interface. In this step you are able to define the name of that class.

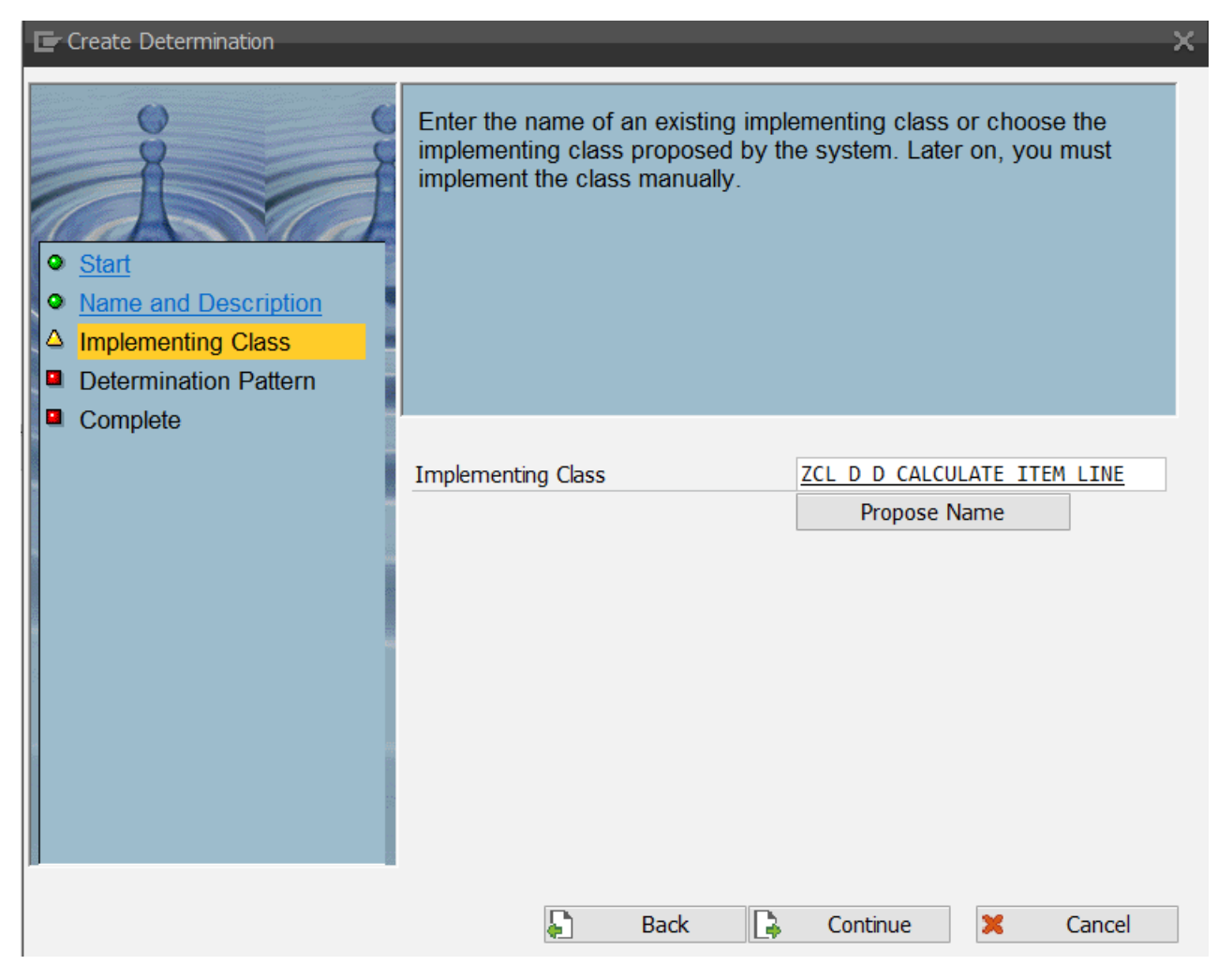

*Fig. 12: Implementing the determination class*

<span id="page-9-0"></span>For this demo we won't change the proposed name, but continue instead with the next step.

## *Define the Determination Pattern*

Determinations can be executed in different phases of the transaction. Depending on the use case it may be necessary to execute them in more than one phase. There are some canonical combinations, which we call determination patterns.

In our case the result of the determination should immediately be visible on the UI and it is stored in the database. We have to use the pattern *Derive dependent data immediately after modification*.

The second pattern *Derive dependent data before saving* addresses use cases where the result of the determination is equally stored on the database but where the calculation is very expensive, so that the user does not expect to see the result immediately on the UI after having changed a parameter. This option ensures that the calculation will only be executed once just before the database update.

The next two options handle transient data. They are not selectable as we didn't assign a transient structure to the item node, only a persistent one.

The pattern *Fill transient attributes of persistent nodes* addresses use cases where the data is calculated for the user session. The determination is called after the data has been selected from the database and also at every change of the trigger node.

Finally, the option *Derive instances of transient nodes* should be used whenever an entire node is transient and its attribute values need to be calculated for the user session. The determination is executed after navigation to instances on that node and at every change of the trigger node.

The last pattern is a special one and will be treated in the next chapter

Therefore we select *Derive dependent data immediately after modification*.

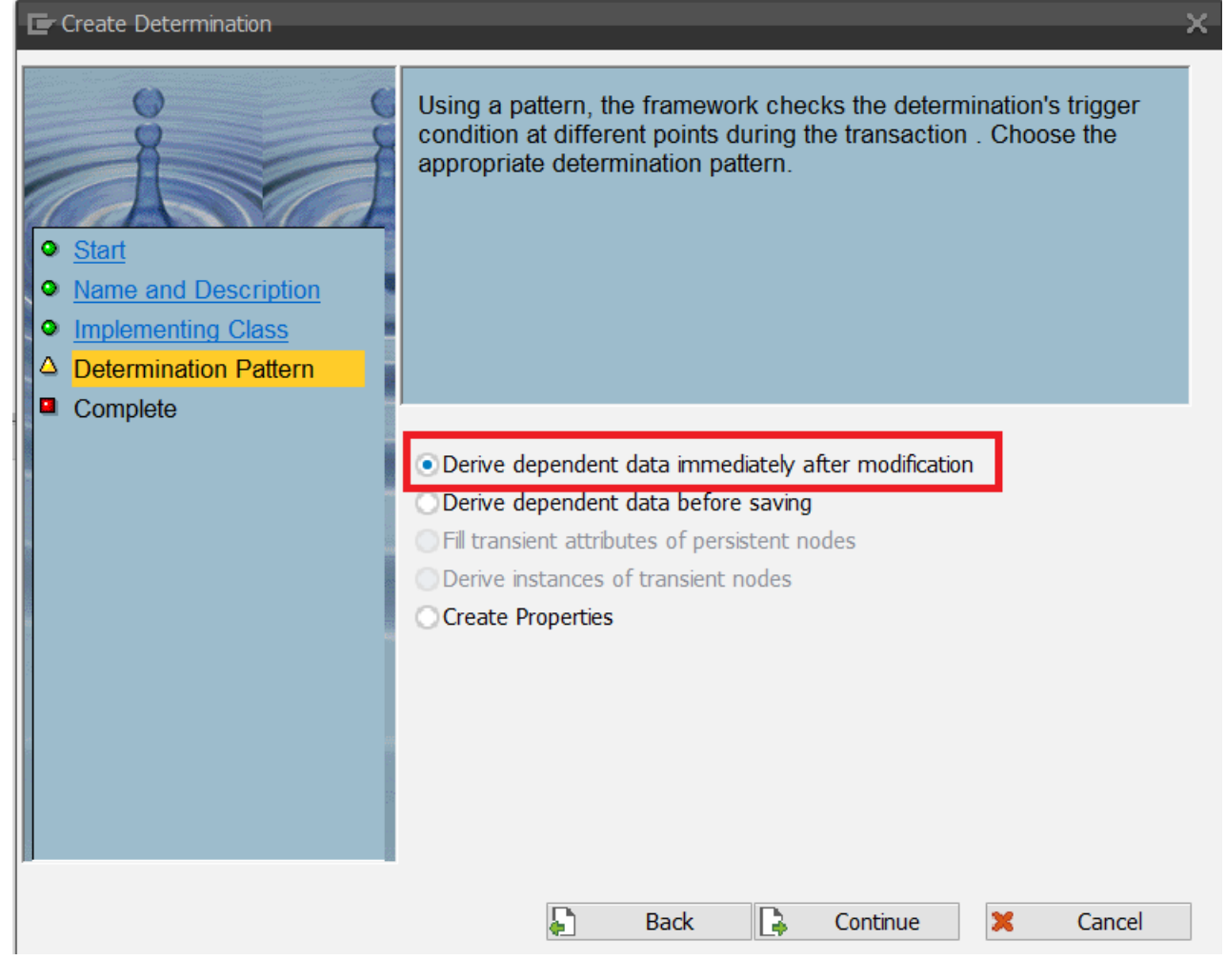

*Fig. 13: Define the determination pattern*

<span id="page-10-0"></span>Continue with the next step.

## *Define the Request Nodes*

The patterns you selected define in which phases of the transaction the determination is executed. In this step we have to define the conditions for executing the determination.

In our example we want to calculate the gross amount of a line item. So the determination must be triggered for each line item that has been changed. Hence we select the ITEM as request node and the *Create* and *Update* as trigger actions.

*Hint: If you want to calculate the total for the sales quote, you have to create a determination on the root node as the total is an attribute of the root node. But the trigger node is still the item node, since the total has to be recalculated each time an item instance is changed.* 

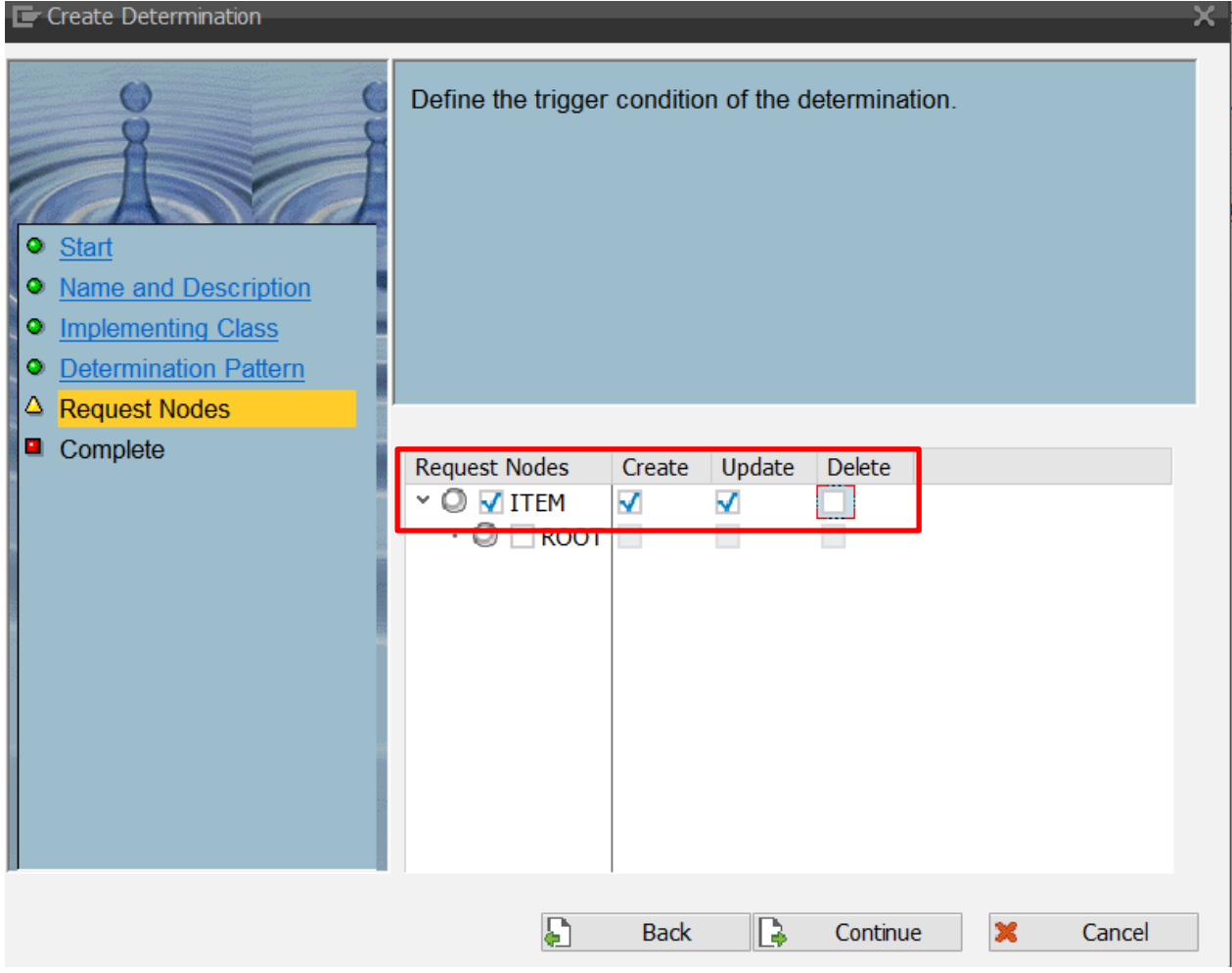

*Fig. 14: Define the trigger conditions*

#### <span id="page-11-0"></span>*Finish the Wizard*

Finish the determination creation by choosing **Complete**. In the background, the system updates the BO configuration and generates the implementing class of the determination.

#### <span id="page-11-1"></span>*Implement the Determination*

The new determination is now visible in the Entity Browser pane of the BO configuration view. On the right, the settings of the selected determination are shown. Double-click the name of the implementing class to navigate to the class builder. Open the empty implementation of method /BOBF/IF\_FRW\_DETERMINATION~EXECUTE and provide the following source code.

```
METHOD /bobf/if frw determination~execute.
   DATA lt_item TYPE zdt_item. " Combined table type
   DATA lr_item TYPE REF TO zds_item. " Combined structure
  DATA lv_unit_price TYPE snwd_unit_price.
   CONSTANTS lc_tax_rate TYPE p DECIMALS 2 VALUE '0.19'.
  CLEAR: et failed key, eo message.
   " Retrieve the item data to be processed
   io_read->retrieve(
     EXPORTING
       \begin{array}{lll} \text{i} \text{v\_node} & = \text{zif\_d\_sales\_quote\_c} \text{=&} \text{zof\_node} \\ \text{it\_key} & = \text{it\_key} \end{array}= it key
     IMPORTING
```

```
et data = lt item ).
  LOOP AT lt item REFERENCE INTO lr item WHERE product id IS NOT INITIAL.
     " Read the unit price
     /bobf/cl_sepm_val_helper=>get_product_price(
       EXPORTING
        iv product id = lr item->product id
       IMPORTING
         ev_unit_price = lv_unit_price ).
     " Calculate gross amount
     lr_item->gross_amount = ( lv_unit_price * lr_item->quantity ) +
                              ( lv<sup>-</sup>unit<sup>-</sup>price * lr<sup>-</sup>item->quantity * lc tax rate ).
     lr_item->currency_code = /bobf/if_epm_soq_constants_ext=>sc_default_currency.
     " Perform update
     io_modify->update(
        EXPORTING
         iv node = zif d sales quote c=>sc node-item
         iv_{\text{key}} = lr_{\text{item}} > key<br>is_data = lr item ).
                            = 1r item ).
   ENDLOOP.
ENDMETHOD.
```
*Hint: If you copy the source code directly into the ABAP editor, the formatting will be lost. Copying it into WordPad, on the other hand, preserves at least the line breaks. This format can then be copied into the ABAP editor.*

In most cases, the first step is to read the data of those node instances that need to be calculated. For this purpose, the RETRIEVE method of the Internal Access Object IO\_READ can be used; it is provided by the framework as an importing parameter. The keys of the node instances that need to be processed and thus need to be read are handed over by another parameter called IT\_KEY. To define the node from where we want to read data, we use the appropriate constant from the Constants Interface of the BO (remember that you have to use the specific Constance Interface of your business object). The result of the call is stored in a variable, typed with the Combined Table Type of the read node.

Now we work on the items and calculate the gross amount. Finally, we will update the access object IO MODIFY to write the changes.

<span id="page-12-0"></span>Activate your code and navigate back to the configuration view of the Business Object Builder.

#### **Result**

You are now finished with the implementation of the determination. The determination is always executed whenever the user changes the items. It determines the gross amount for each item.

#### <span id="page-12-1"></span>**TESTING THE DETERMINATION**

<span id="page-12-2"></span>We are now going to test the determination.

#### **Procedure**

#### <span id="page-12-3"></span>*Start the Business Object Test Environment*

<span id="page-12-4"></span>In the configuration view of BOB, choose the **Test** button in the toolbar.

#### *Create an Instance of ZD\_SALES\_QUOTE*

In the Node Instance Table pane, select Add Node Instance from the toolbar and enter the header data. Then navigate to the item node as described in the previous chapter. If you enter the product ID and the quantity now, the gross amount is calculated.

| (- IL BEK) K. Y. FINSIE F |         |            |  |              |                                                                         |  |  |  |
|---------------------------|---------|------------|--|--------------|-------------------------------------------------------------------------|--|--|--|
| ZD_SALES_QUOTE > ITEM     |         |            |  |              |                                                                         |  |  |  |
|                           |         |            |  |              | E ITEM_POS PRODUCT_ID QUANTITY QUANTITY_UNIT GROSS_AMOUNT CURRENCY_CODE |  |  |  |
| 10                        | HT-1023 | $5,000$ PC |  | 1.422,05 EUR |                                                                         |  |  |  |
|                           |         |            |  |              |                                                                         |  |  |  |

*Fig. 15: Calculation of the cross amount*

However, the user is able to change the calculated fields. In the next step, we will explain how to change that undesirable behavior.

## <span id="page-13-0"></span>**Result**

We have modeled, implemented, and tested the determination. But the result is not yet fully satisfactory. We have to continue and set attribute properties in the next step.

## <span id="page-13-1"></span>**SETTING ATTRIBUTE PROPERTIES**

BOPF supports the setting of attribute properties statically and dynamically. Since transaction BOB focuses on enhancement scenarios, the properties can only be set dynamically. To set the properties dynamically, create one single determination for the node.

## <span id="page-13-2"></span>**Procedure**

## <span id="page-13-3"></span>*Start the Wizard to Create Determinations*

Start the determination creation wizard on the item node, as described in the previous step. Enter the determination name **CALCULATE\_PROPERTIES** and a description. Accept the implementing class name.

## <span id="page-13-4"></span>*Define the Determination Pattern*

We now select the pattern *Create Properties.* This pattern can only be chosen once for a node and takes care of the determination that is called in the phase where the framework determines the properties of the attributes.

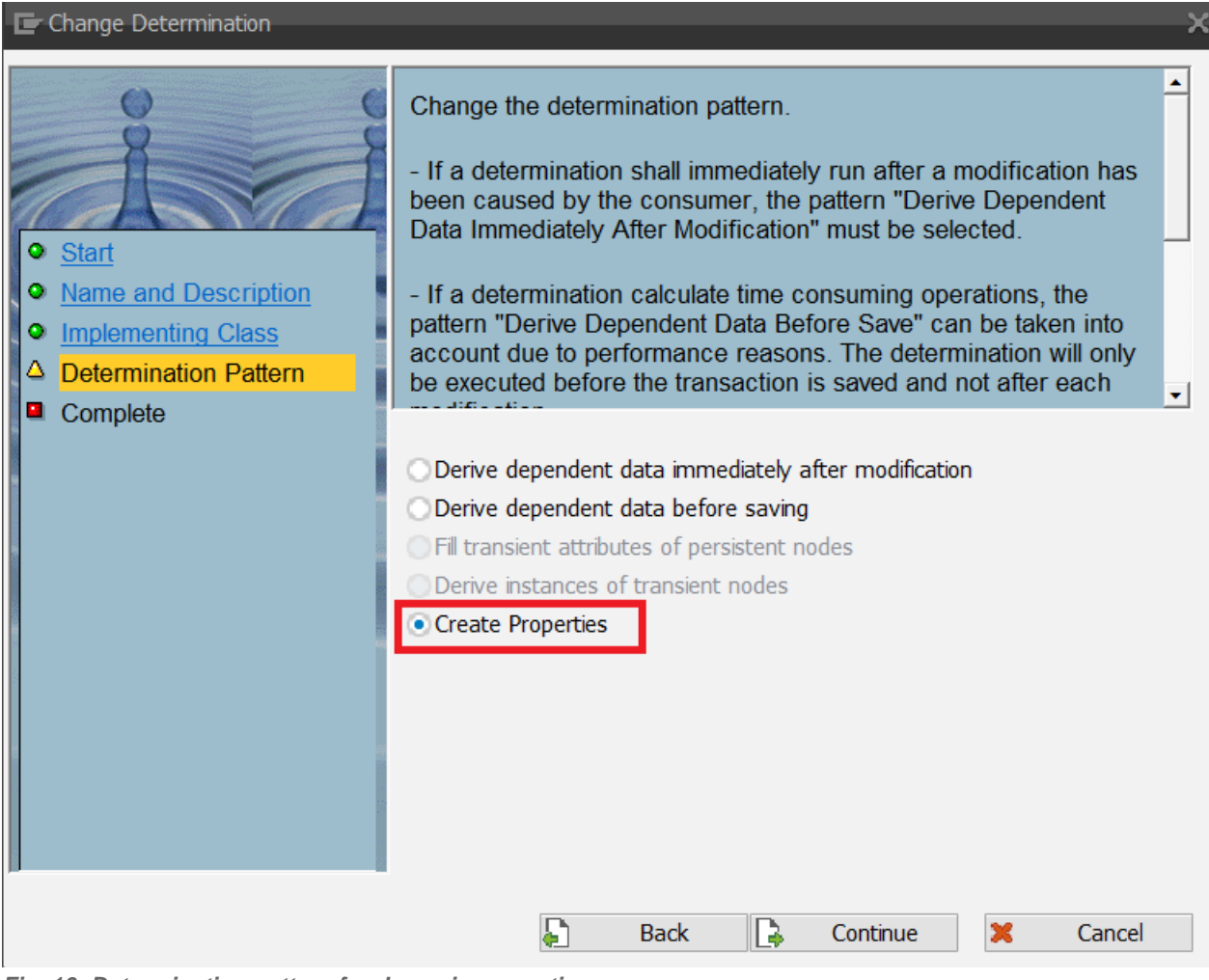

*Fig. 16: Determination pattern for dynamic properties*

<span id="page-14-0"></span>Confirm the steps in the wizard.

#### *Implement the Determination*

The new determination is now visible in the Entity Browser pane of the BO configuration view. On the right, the settings of the selected determination are shown. Double-click the name of the implementing class to navigate to the class builder. Open the empty implementation of method */BOBF/IF\_FRW\_DETERMINATION~EXECUTE* and provide the following source code.

```
METHOD execute.
  FIELD-SYMBOLS <ls key> LIKE LINE OF it key.
  LOOP AT it key ASSIGNING <ls key>.
     " Set attribute GROSS_AMOUNT to read-only
     io_property->set_attribute_read_only(
       iv_{key} = <1s_{key} > -keyiv attribute name = zif d sales quote c=>sc node attribute-item-gross amount ).
     " Set attribute CURRENCY_CODE to read-only
    io property->set attribute read only(
       iv key = \langlels key>-key
        iv_attribute_name = zif_d_sales_quote_c=>sc_node_attribute-item-currency_code ).
   ENDLOOP.
ENDMETHOD.
```
*Hint: if you copy the source code directly into the ABAP editor, the formatting will be lost. Copying it into WordPad, on the other hand, preserves at least the line breaks. This format can then be copied into the ABAP editor.*

In this method we are using the access object IO\_PROPERTY provided as an importing parameter of the method to set the 'read only' property for *GROSS\_AMOUNT* and *CURRENCY\_CODE*.

<span id="page-15-0"></span>Activate your code and navigate back to the configuration view of the Business Object Builder.

#### *Test the Scenario*

Again call the test environment and create a root node instance. Navigate to the Items as described in the previous chapter.

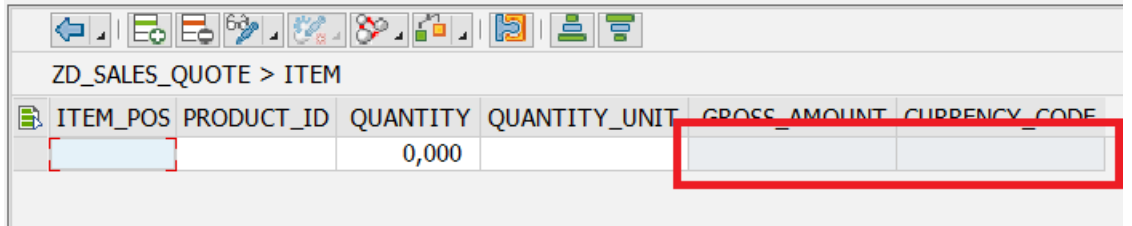

*Fig. 17: Protected fields*

Already after the creation of an item, GROSS\_AMOUNT and CURRENCY\_CODE are protected. Enter data and the gross amount will be calculated, the fields still being protected.

| ← IBBM KIX AIBILIT    |         |            |  |            |                                                                      |  |  |  |  |
|-----------------------|---------|------------|--|------------|----------------------------------------------------------------------|--|--|--|--|
| ZD_SALES_QUOTE > ITEM |         |            |  |            |                                                                      |  |  |  |  |
|                       |         |            |  |            | TEM_POS PRODUCT_ID QUANTITY QUANTITY_UNIT GROSS_AMOUNT CURRENCY_CODE |  |  |  |  |
| 10                    | HT-1020 | $3,000$ PC |  | 460.53 EUR |                                                                      |  |  |  |  |
|                       |         |            |  |            |                                                                      |  |  |  |  |

*Fig. 18: determined values in protected fields*

#### <span id="page-15-1"></span>**Result**

Within a few minutes we have verified that we have implemented the determination and the property setting correctly, without writing any test code. Of course, this does not replace an automated test, but with the help of the Business Object Test Environment you get direct feedback as to whether your Business Object works correctly or not.

We have now gone through the fundamentals of creating and testing determinations. We hope you are motivated to try out more things with BOPF, as there is much more that can be discovered. Stay tuned for further articles about our framework.

www.sap.com

© 2014 SAP AG. All rights reserved.

SAP, R/3, SAP NetWeaver, Duet, PartnerEdge, ByDesign, SAP BusinessObjects Explorer, StreamWork, SAP HANA, and other SAP products and services mentioned herein as well as their respective logos are trademarks or registered trademarks of SAP AG in Germany and other countries.

Business Objects and the Business Objects logo, BusinessObjects, Crystal Reports, Crystal Decisions, Web Intelligence, Xcelsius, and other Business Objects products and services mentioned herein as well as their respective logos are trademarks or registered trademarks of Business Objects Software Ltd. Business Objects is an SAP company.

Sybase and Adaptive Server, iAnywhere, Sybase 365, SQL Anywhere, and other Sybase products and services mentioned herein as well as their respective logos are trademarks or registered trademarks of Sybase Inc. Sybase is an SAP company.

Crossgate, m@gic EDDY, B2B 360°, and B2B 360° Services are registered trademarks of Crossgate AG in Germany and other countries. Crossgate is an SAP company.

All other product and service names mentioned are the trademarks of their respective companies. Data contained in this document serves informational purposes only. National product specifications may vary.

These materials are subject to change without notice. These materials are provided by SAP AG and its affiliated companies ("SAP Group") for informational purposes only, without representation or warranty of any kind, and SAP Group shall not be liable for errors or omissions with respect to the materials. The only warranties for SAP Group products and services are those that are set forth in the express warranty statements accompanying such products and services, if any. Nothing herein should be construed as constituting an additional warranty.

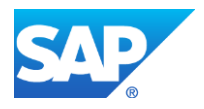